## **ADDING A HOMEROOM FIELD TO STUDENT RECORDS**

1. Open Cataloging.

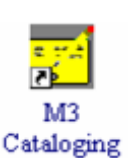

- 2. Create a hitfile of the patrons in your group using Microsoft Word.
	- a) Open a blank Word document.
	- b) Scan (or type) in the barcodes of all the patrons in your group. (If you're typing in the barcodes, press Enter between each barcode to create a list.)
	- c) When you've entered all the barcodes, go to the Edit menu and choose Replace.

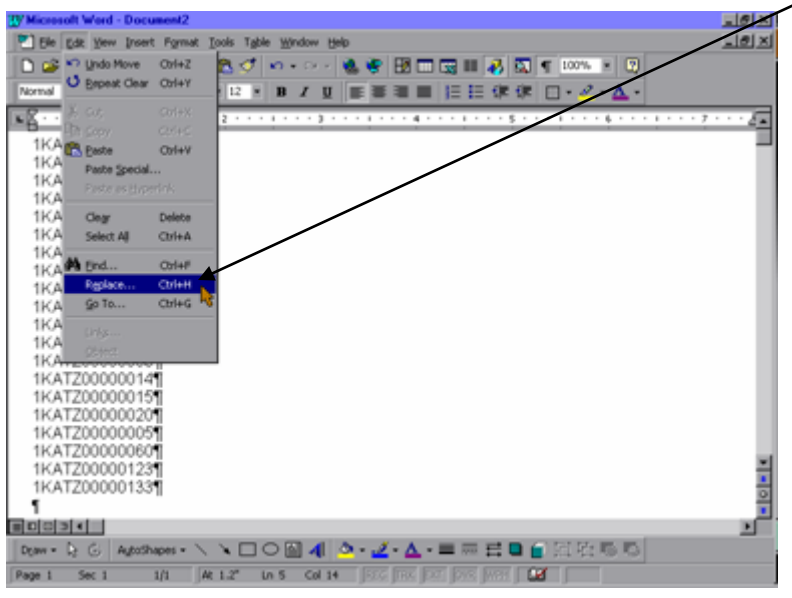

d) Click the "More" tab to get more choices.

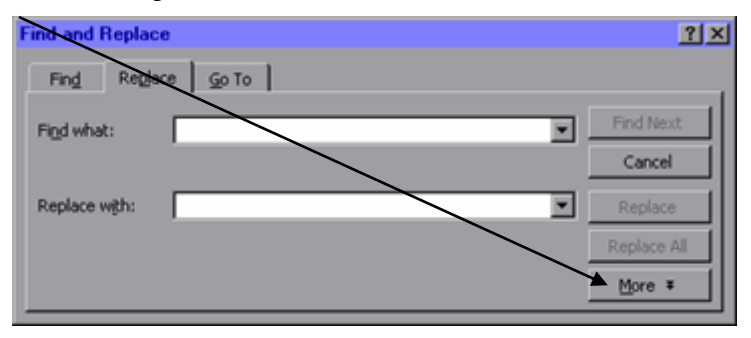

e) Click the "Special" tab.

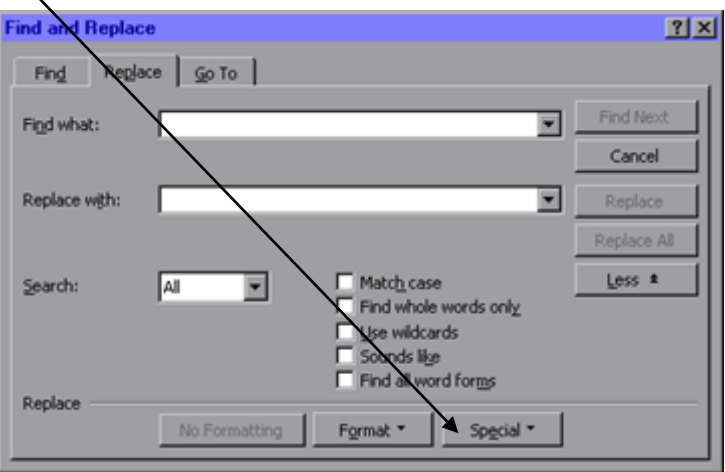

f) Click "Paragraph Mark".

 $\Box$ 

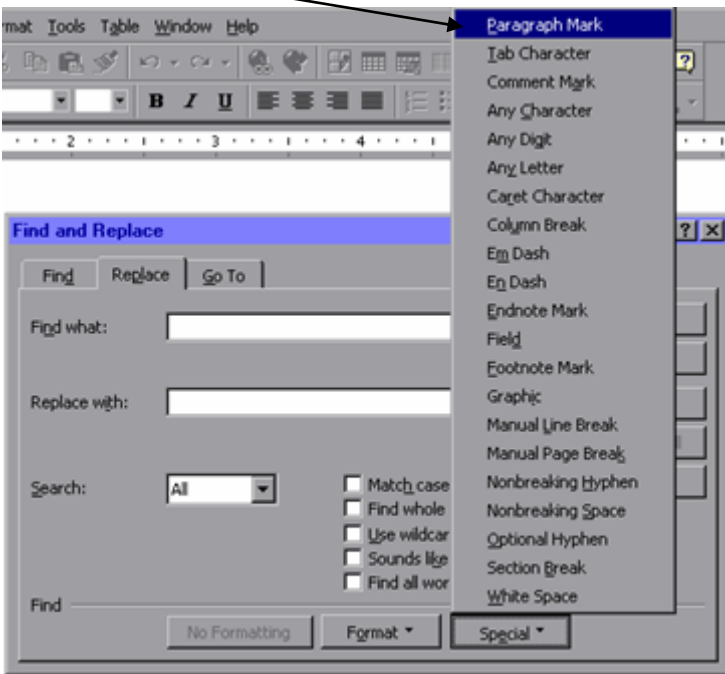

g) A symbol for "Paragraph Mark" (^p) will appear in the top box. Click in the second box and type OR (make sure it is in capital letters and that there is a space before AND after the word.) Click Replace All. When it is finished, click Close to get rid of the "Replace" dialog.

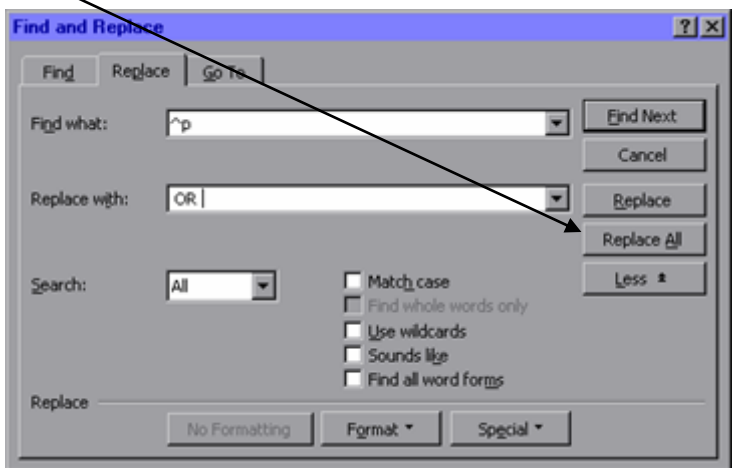

This replaces all the paragraph marks with the word OR for a Boolean search. You may get a couple extra "ORs" at the end of the list - just delete them. **It is IMPORTANT that the search string does not end or begin with OR; it will invalidate the entire search string.**

┑

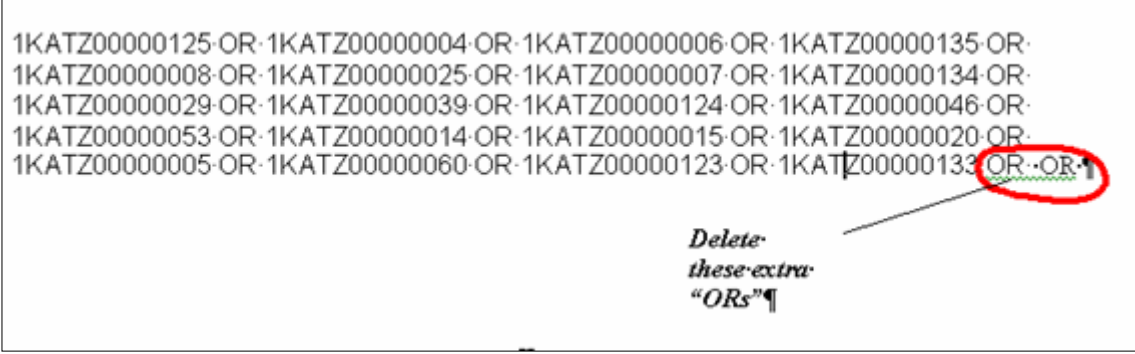

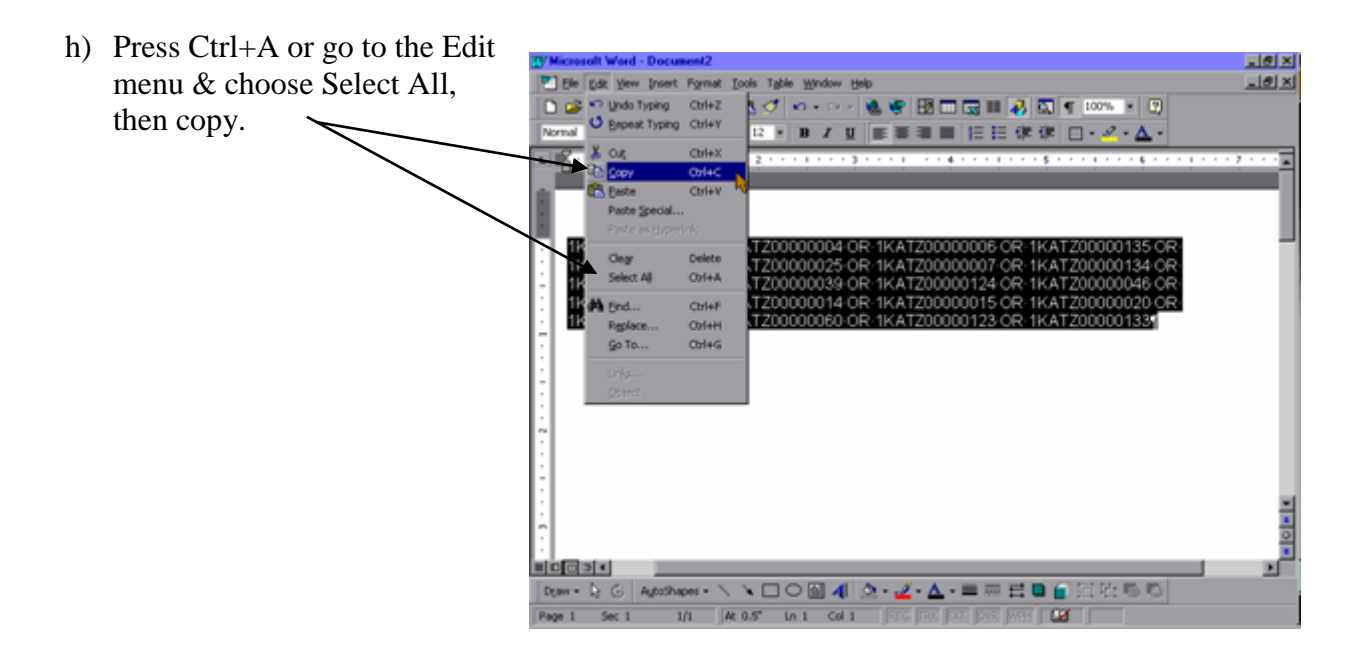

3. Go into M3 Cataloging & open a Search session. Choose your table to search (you will usually use Holdings for searching barcodes, unless they are Patron barcodes; then you will use Patrons). You can also use

 $\Box$ 

Search

a Bibliographic search if you keep the barcode  $\overline{1}$  the bib records  $\overline{1}$ 

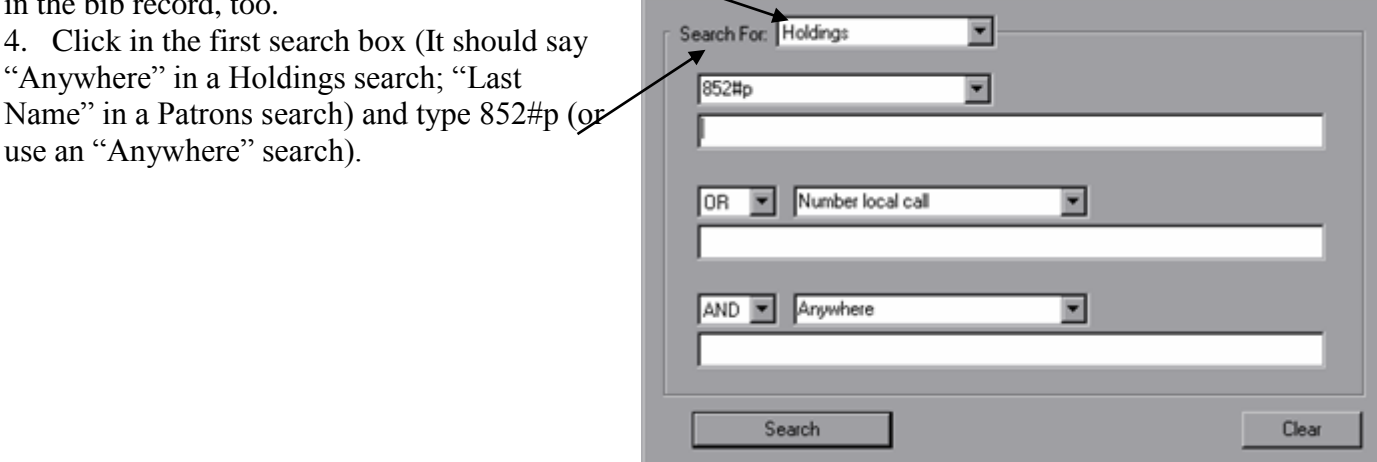

5. Place your cursor in the search criteria box

underneath that, and either press Ctrl+V or right click and choose Paste. This pastes your long Boolean search string that you created in the Word document.

Search Status: Completed

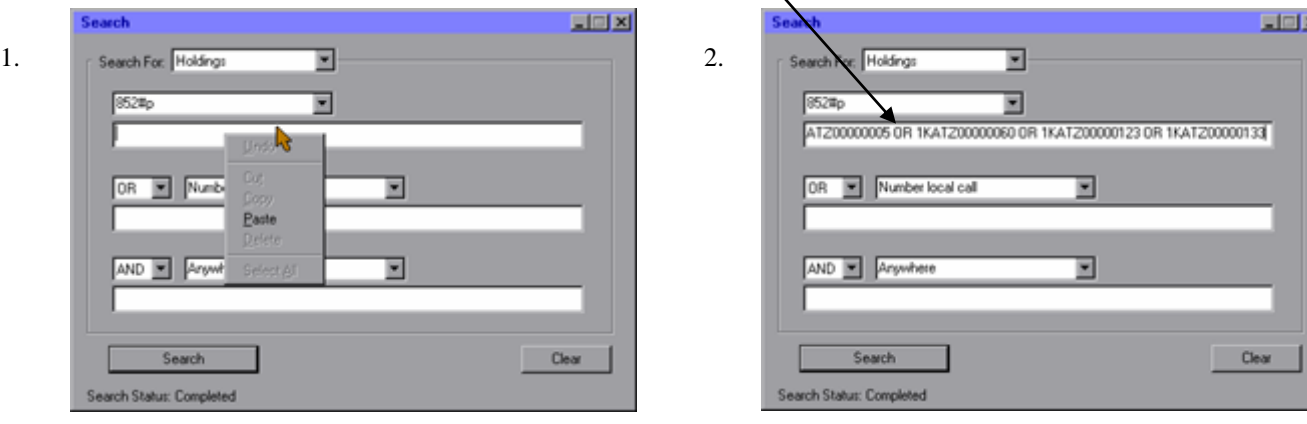

6. Press Enter or click Search. It should bring up all the barcodes for which you are searching.

7. You should now have a list of student names from that homeroom. Click your RIGHT mouse button and you will get a menu that includes "Select All" near the top. Click it. Right click **again** and choose "Find…"

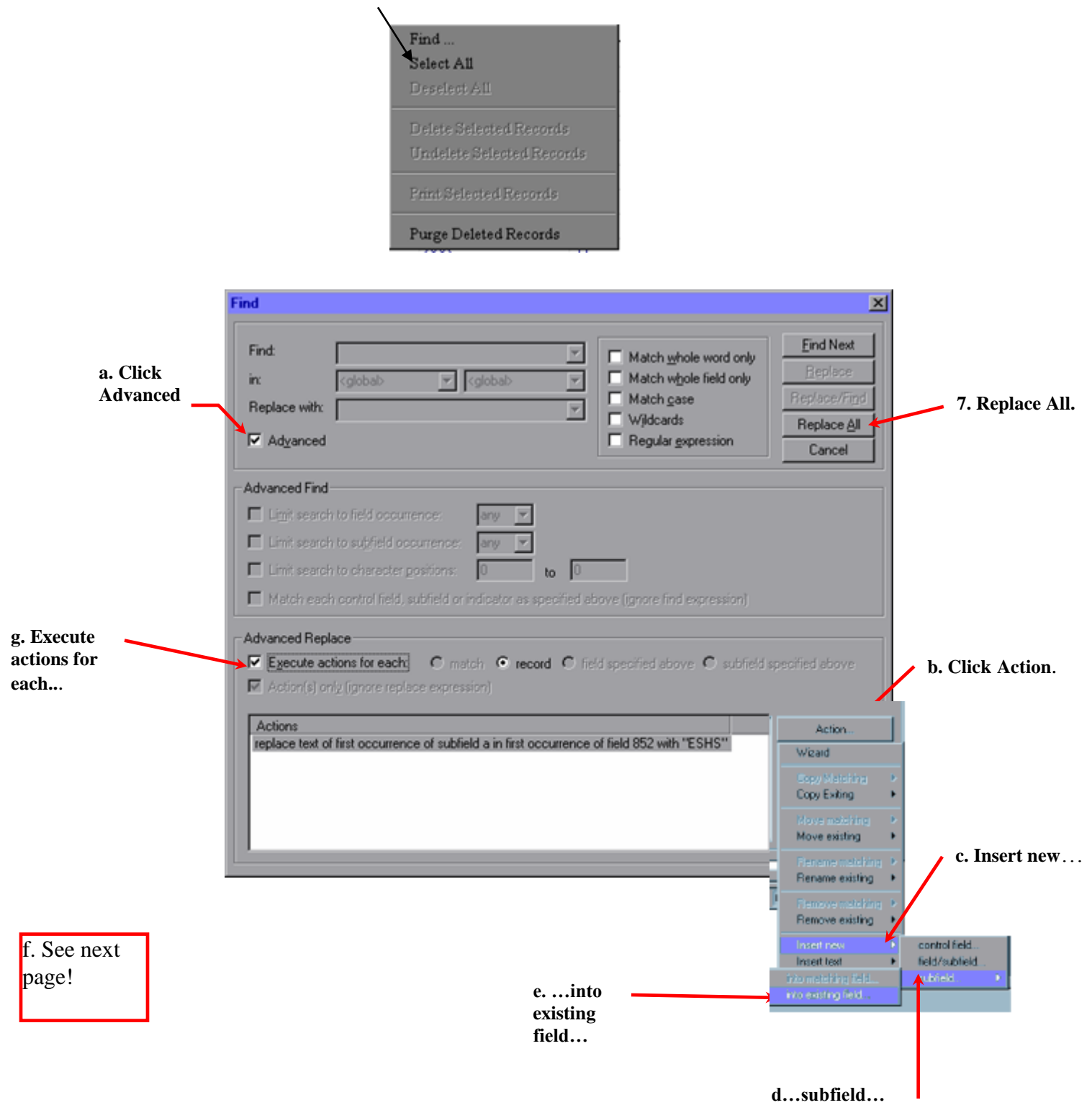

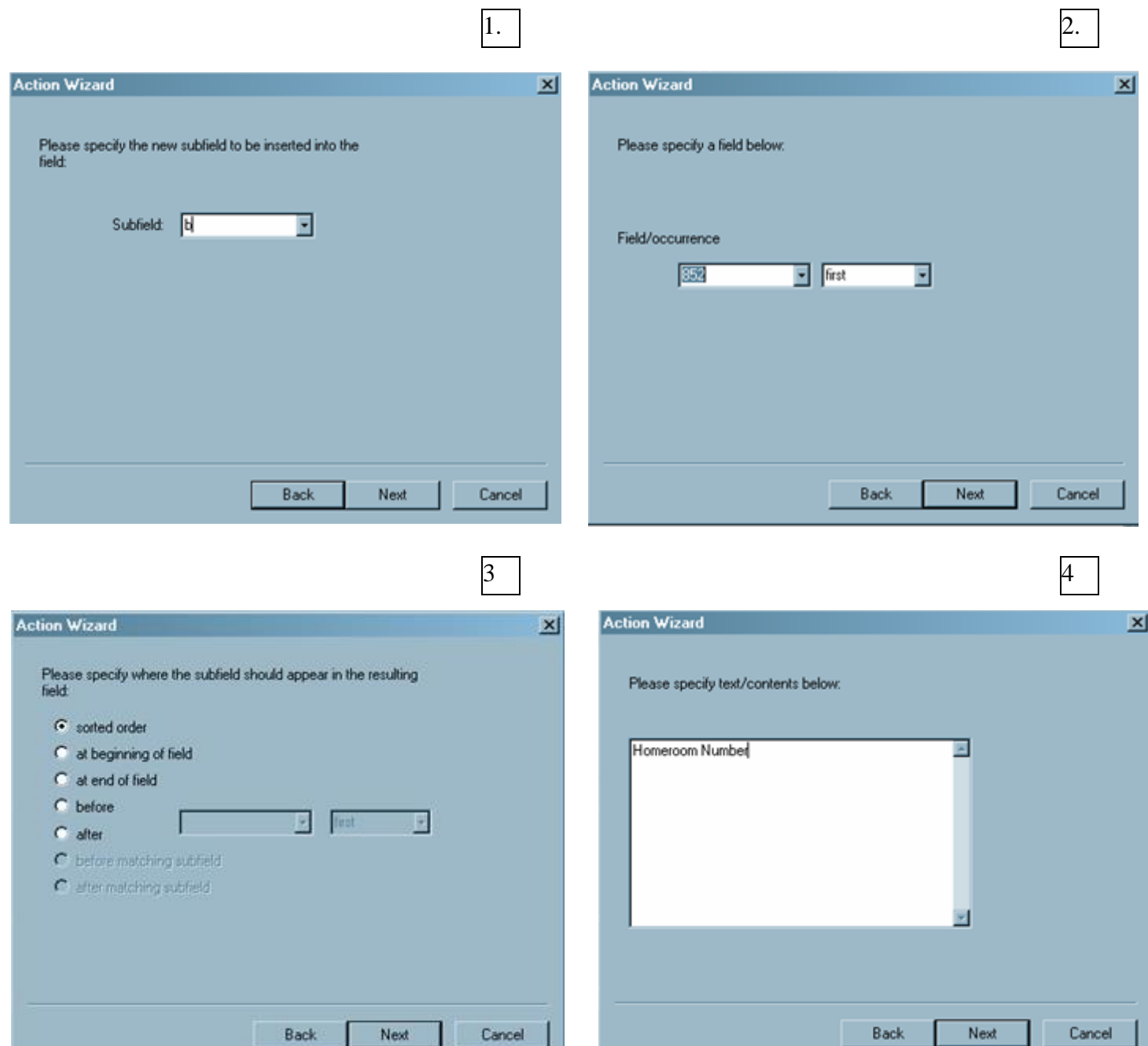

NOTE: If the replace doesn't work the way you wanted it to or you change your mind about adding the field for some reason, you can choose Undo Find/Replace from the Edit menu. *However, you MUST choose it before you do another Find/Replace or before you close the program.*

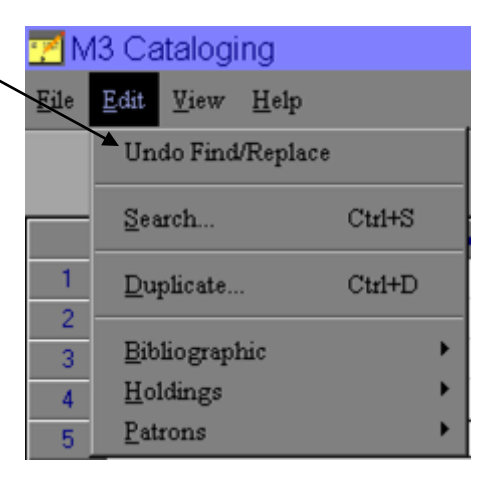